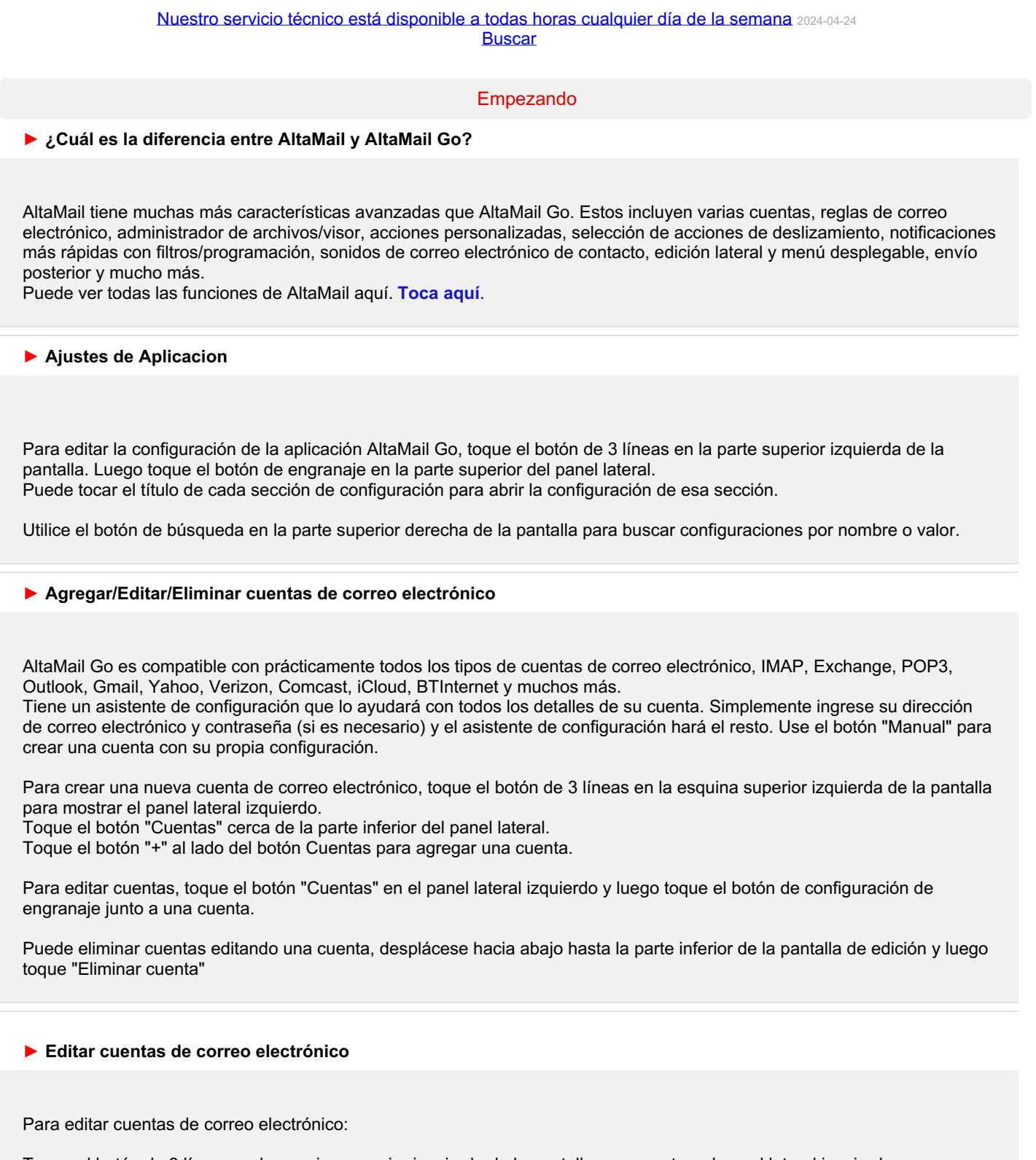

Toque el botón de 3 líneas en la esquina superior izquierda de la pantalla para mostrar el panel lateral izquierdo. Toque el botón "Cuentas" en el panel lateral izquierdo y luego toque el botón de configuración de engranaje al lado de una cuenta.

Para editar la configuración de su cuenta de correo electrónico:

- 1. Abra el panel lateral izquierdo con el botón en la esquina superior izquierda de la pantalla (3 líneas).
- 2. Desplácese hacia abajo y luego toque el botón "Cuentas".
- 3. Toque el ícono de configuración (engranaje) junto al nombre de la cuenta para editar la configuración.
- 4. Toque cada uno de los botones de encabezado azules para mostrar diferentes opciones.

Toque el botón "Prueba" en la parte superior derecha para probar la configuración de su cuenta.

# **► Configuración avanzada de correo electrónico**

Es posible que desee ajustar algunas de las configuraciones estándar de la cuenta de correo electrónico en AltaMail Go. Toque el botón de 3 líneas en la parte superior izquierda de la pantalla para abrir el panel lateral izquierdo. Toque el botón Cuentas para mostrar todas las cuentas y luego toque el botón de engranaje al lado de la cuenta para editar la configuración de la cuenta.

Toque la sección "Avanzado" para ver la configuración avanzada.

**Actualizar automáticamente las carpetas abiertas**: esta configuración actualizará las carpetas cuando las vea. De lo contrario, puede arrastrar la lista de correo electrónico hacia abajo para actualizarla.

**Revisar automáticamente las carpetas de correo electrónico**: esto configura las carpetas que desea que se actualicen automáticamente, incluso cuando no las esté viendo.

**Carpetas**: vea y edite las carpetas de la cuenta.

**Precargar contenido de correo electrónico**: esto cargará el resumen del mensaje de un nuevo correo electrónico y dejará los archivos adjuntos para más adelante. **[Ver](https://mobile.eurosmartz.com/help/app/amg/index-es.html#emailPreload)**

**Precargar todo el contenido**: esto cargará el mensaje y el contenido del archivo adjunto de un nuevo correo electrónico.

**Eliminar del servidor** (solo se muestra si "Sincronizar correo entrante" está desactivado): esto le permite configurar cuándo se eliminará del servidor un mensaje en la papelera.

**Estado de sincronización "Lectura":**: esto mostrará cualquier correo electrónico que haya sido leído en AltaMail Go, como leído en su otro software de correo electrónico (y viceversa).

**Estado del indicador de sincronización**: los indicadores configurados en AltaMail Go también se mostrarán en su otro software de correo electrónico (y viceversa). Tenga en cuenta que algunos tipos de cuentas no permiten indicadores personalizados, por lo que esos indicadores se configurarán dentro de AltaMail Go y no en el servidor de correo electrónico.

**Sincronizar el correo electrónico entrante**: esto garantizará que el correo electrónico que se haya eliminado en AltaMail Go se elimine en otras aplicaciones y viceversa.

**Carpeta de correo basura**: esto le permite elegir la carpeta a la que se envían los correos electrónicos eliminados.

**Sincronizar correo electrónico enviado**: esto sincronizará cualquier correo electrónico enviado desde AltaMail Go con su otro software de correo electrónico (y viceversa).

**Guardar correo enviado**: si su cuenta de correo electrónico no guarda automáticamente el correo electrónico enviado en la carpeta de enviados, al activar esta configuración se guardará el correo enviado.

**Carpeta de correo electrónico enviado**: puede elegir la carpeta en la que se guardan los correos electrónicos enviados.

**Sincronizar borradores de correo electrónico**: esto sincronizará cualquier borrador de correo electrónico en AltaMail Go con su otro software de correo electrónico (y viceversa).

**Carpeta de correo electrónico de borradores**: esta configuración guardará sus borradores en su servidor de correo electrónico para acceder a ellos desde otro software.

**Uso**: esto le permite establecer el límite máximo de almacenamiento que AltaMail Go usará en su iPad o iPhone para esta cuenta en particular. Una vez que se alcance este límite, el contenido de correo electrónico antiguo ya no se guardará en el almacenamiento local. Entonces estos correos electrónicos se habrán recargado desde el servidor de correo electrónico cuando los abra.

Se utilizan diferentes configuraciones para enviar correos electrónicos que para recibir correos electrónicos, a menos que esté utilizando Exchange. Las cuentas de correo electrónico de Exchange pueden enviar correos electrónicos a través de Exchange, pero también puede optar por enviar correos electrónicos a través de un servidor SMTP.

Abra la pantalla de configuración de la cuenta de correo electrónico. (**[Ver](https://mobile.eurosmartz.com/help/app/amg/index-es.html#editAccSettings)**) Luego toque "Servidor de correo saliente" para ver la pantalla de configuración del correo saliente.

Consulte con su proveedor de correo electrónico para ver cuáles son sus configuraciones para su servidor SMTP.

Si su servidor de correo electrónico necesita un nombre de usuario y contraseña, active "Requiere nombre de usuario".

Puede cambiar la configuración de conexión avanzada, como SSL y el número de puerto del servidor en la sección "Avanzado". Si está utilizando el puerto 25, deberá utilizar un nombre de usuario y contraseña. Es posible que deba usar el puerto 465 o 587.

Toque el botón "Probar" en la esquina superior derecha para probar la configuración de su cuenta.

## **► Sincronice la configuración en todos los dispositivos**

Puede sincronizar la mayoría de las configuraciones entre sus dispositivos. p.ej. Cuentas de correo electrónico, recordatorios, configuración de notificaciones, etc.

Abra la configuración de la aplicación (**[Ver](https://mobile.eurosmartz.com/help/app/amg/index-es.html#settings)**) - Sección Administración de correo electrónico y luego puede activar o desactivar la "Configuración de sincronización". Si esta configuración no está disponible, asegúrese de tener iCloud habilitado en este dispositivo.

Su configuración está sincronizada y protegida con su cuenta de iCloud.

Puede borrar todos los datos sincronizados de iCloud en "Sincronizar configuración", pero asegúrese de desactivar la sincronización en todos los dispositivos antes de hacer esto. De lo contrario, elementos como recordatorios, etc. se eliminarán de otros dispositivos.

Enviando correo electrónico

### **► Opciones avanzadas de envío**

Cuando se instala por primera vez, AltaMail Go muestra una pantalla de envío de correo electrónico más básica. Para ver las opciones avanzadas, toque el botón "..." en la parte superior de la nueva pantalla de correo electrónico.

Las opciones avanzadas incluyen: "CC", "BCC", seleccionando la dirección/alias "De" y agregando/editando adjuntos.

Administre su correo electrónico

Puede optar por precargar correos electrónicos cuando se leen por primera vez desde su cuenta de correo electrónico. Esto ahorrará tiempo más tarde, pero usará más espacio de almacenamiento y datos de red.

En la configuración de la cuenta de correo electrónico de edición (**[Ver](https://mobile.eurosmartz.com/help/app/amg/index-es.html#emailAccEdit)**), puede abrir la sección "Avanzado" y cambiar la configuración de precarga. 'Precargar contenido de correo electrónico' descargará el mensaje de correo electrónico. 'Precargar todo el correo electrónico' descargará el mensaje y los archivos adjuntos.

Cuando está viendo una carpeta de correo electrónico, puede tocar en revisar los correos electrónicos y luego seleccionar 'Descargar contenido de correo electrónico' en el menú de acciones para descargar los mensajes de correo electrónico y los archivos adjuntos.

Hay una configuración adicional para precargar datos cuando se usa una red de datos móviles. En la configuración de la aplicación (**[Ver](https://mobile.eurosmartz.com/help/app/amg/index-es.html#settings)**), abra la sección 'Correo electrónico' y pulse 'Conservar datos móviles'. Puede cambiar la configuración de precarga allí, que se aplicará cuando use datos móviles.

'Guardar correo enviado' esperará a cargar los correos electrónicos que envíe que deben guardarse en la carpeta 'Enviados'. Esto esperará hasta una red WiFi o un período de días hasta que cargue los correos electrónicos. Puede ver los correos electrónicos enviados esperando cargarse en 'Acciones en cola' en 'Carpetas inteligentes' en el panel lateral.

Los correos electrónicos de "Sincronización borrador" esperarán para guardar sus borradores hasta que esté en WiFi o después de unos días de retraso. Esto se aplica a las cuentas que tienen activada la sincronización de correo electrónico.

# **► Use banderas y categorías para organizar su correo electrónico**

Las banderas/categorías integradas en AltaMail Go le permiten clasificar rápidamente su correo electrónico. Las banderas son totalmente personalizables y se pueden configurar con diferentes colores, nombres e incluso tienen una imagen en ellas. Las banderas también se pueden configurar para ocultar el correo electrónico de su bandeja de entrada, pero aún se pueden ver en la sección "Carpetas de banderas" en "Carpetas inteligentes" en el panel lateral izquierdo.

Hay tres formas de establecer una bandera para un correo electrónico:

- 1. Desliza el dedo de derecha a izquierda y toca la opción "Establecer marca"
- 2. Toque el icono de la bandera vacía que se muestra en el lado derecho de un correo electrónico en la vista de la bandeja de entrada
- 3. Marque la casilla de verificación junto a un correo electrónico y toque el botón de acción en la esquina superior derecha y seleccione "Establecer marca"

No todas las cuentas de correo electrónico admiten todos los tipos de banderas. Cuando configura una bandera para un correo electrónico, la pantalla de bandera mostrará qué banderas están disponibles para la cuenta. Todavía puede establecer marcas que no sean compatibles con su cuenta de correo electrónico, pero no se sincronizarán con otras aplicaciones de correo electrónico.

Para editar los nombres de bandera, colores, imágenes y acciones, siga los pasos a continuación

- 1. Toque la lista "Carpetas inteligentes" en el panel lateral izquierdo y luego toque "Banderas"
- 2. Toque el botón de engranaje en la esquina superior derecha para abrir la pantalla de configuración de la bandera
- 3. Toque el botón "Editar" en la esquina superior derecha de la pantalla del indicador para cambiar al modo de edición
- 4. Toque el botón "Editar" junto a la bandera que desea cambiar y se mostrarán las diversas opciones de cambio
- 5. Si desea que un correo electrónico marcado se oculte de su bandeja de entrada una vez marcado, cambie la opción "Ocultar correo electrónico de la bandeja de entrada" a "Activado" para cada bandera

Puede usar banderas y categorías en búsquedas de correo electrónico, filtros y reglas.

Luego abra la sección "Correo electrónico" y active "Compatibilidad con banderas de correo de Apple". Si usa Apple Mail, puede activar una configuración para sincronizar las banderas de color con Apple Mail. Abre la configuración de la aplicación. (**[Ver](https://mobile.eurosmartz.com/help/app/amg/index-es.html#settings)**).

Si desea sincronizar marcas de correo electrónico con otras aplicaciones y dispositivos, puede activar la configuración de sincronización en la pantalla de edición de cuenta. (**[Ver](https://mobile.eurosmartz.com/help/app/amg/index-es.html#editAccSettings)**) Abra la sección de cuenta "Avanzada" y active la configuración "Sincronizar estados de Indicadores".

Puede seleccionar varios correos electrónicos con la casilla de verificación a la izquierda de cada correo electrónico y luego tocar el botón Eliminar para eliminar los correos electrónicos seleccionados.

También puede seleccionar todos los correos electrónicos en una carpeta con el botón ✓ en la parte superior de la pantalla. Luego toque el botón Eliminar para eliminarlos todos.

Toque dos veces el botón ✓ en la parte superior de la pantalla para abrir todos los hilos y seleccionar todos los correos electrónicos.

Para abrir todos los correos electrónicos ocultos en hilos cerrados, también puede seleccionar el elemento "Abrir todos los hilos" en el menú de acciones. (círculo con botón de 3 puntos)

También puede tocar dos veces la casilla de verificación del correo electrónico del hilo superior para abrir el hilo y seleccionar todos los correos electrónicos dentro de un hilo de correo electrónico.

También puede tocar prolongadamente el botón Eliminar para elegir eliminar correos electrónicos del servidor de correo electrónico en lugar de enviarlos a la carpeta de papelera.

También puede realizar otras acciones en varios correos electrónicos como 'Marcar como leído', 'Mover a carpeta de correo', etc. Utilice el menú de acciones (círculo con botón de 3 puntos) después de seleccionar los correos electrónicos.

Para seleccionar algunos correos electrónicos para eliminar, como los anteriores a una fecha, puede hacer esto. Toque el botón de búsqueda para mostrar la barra de búsqueda y luego toque "Más /..." para mostrar la búsqueda avanzada (**[Ver](https://mobile.eurosmartz.com/help/app/amg/index-es.html#searchov)**). Luego toque el botón "+" para agregar un nuevo campo de búsqueda para la fecha de un correo electrónico, seleccione la comparación "Antes" e ingrese la fecha que desee. Elimina cualquier otro filtro con el botón de la papelera. Haga la búsqueda y luego toque el botón √ en la parte superior para seleccionar todos los correos electrónicos y luego toque el botón Eliminar.

#### **► Editar, eliminar y crear nuevas carpetas de correo electrónico**

Toque el botón "Carpetas" en el panel lateral izquierdo. A continuación, toque el botón de la carpeta junto a una cuenta de correo electrónico para mostrar las carpetas.

En la parte superior de la lista de carpetas, toque el menú de acción para crear una nueva carpeta o cambie el nombre de la carpeta seleccionada.

Cuando revisa una carpeta de correo electrónico, puede usar el botón Eliminar en la parte superior para eliminar la carpeta.

#### **Configuraciones**

**► Bloqueando la pantalla AltaMail Go. Proteger los datos de su aplicación.**

Puede elegir bloquear el acceso a AltaMail Go y sus datos usando una configuración. Abra la configuración de la aplicación (**[Ver](https://mobile.eurosmartz.com/help/app/amg/index-es.html#settings)**) - Sección de la aplicación, cerca de la parte inferior. Toque 'Contraseña de la aplicación' y luego puede elegir cuándo bloquear la pantalla de la aplicación. Puede ingresar su propia contraseña o un código PIN. Nota: si olvida su contraseña/PIN, deberá volver a instalar la aplicación.

También puede optar por utilizar la opción de desbloqueo de huella dactilar Touch ID si su iPhone/iPad lo admite.

**Contactos** 

Si recibe un mensaje en AltaMail Go sobre el acceso de contacto, entonces necesita verificar la configuración de acceso de su dispositivo.

Abra la aplicación "Configuración" del iPad/iPhone de Apple> Privacidad> Contactos> AltaMail Go. Verifique que AltaMail Go esté en "encendido".

También abra la aplicación Configuración -> General -> Restricciones -> Contactos (cerca de la parte inferior). Verifique que AltaMail Go esté en "encendido".

También toque en la aplicación Configuración> Desplácese cerca de la parte inferior y haga clic en nuestro AltaMail Go. Activa "Contactos".

# **► Edición de detalles de contacto**

Para editar los detalles de contacto, siga los pasos a continuación

- 1. Toca "Contactos" en el panel lateral
- 2. Elija un grupo de contacto y use la búsqueda o desplácese para buscar su contacto
- 3. Toque el contacto para ver el resumen y luego toque "Ver contacto" en la parte inferior de la pantalla de resumen.
- 4. Toque Editar en la esquina superior derecha para editar los detalles de contacto.

Nota: la primera vez que ejecutas AltaMail Go se te preguntará si AltaMail Go podría acceder a tus contactos. Si tocó "No". no podrá ver sus contactos en esta sección. Para solucionar esto, vaya a la aplicación de configuración del dispositivo, *desplácese hacia abajo a [aplicación] y luego active el acceso de contacto*

# **► Crear un nuevo contacto desde una dirección de correo electrónico**

Puede agregar contactos de direcciones en correos electrónicos que envía y recibe. Toque la dirección de correo electrónico para ver la pantalla de resumen de contactos. Luego verá las opciones para crear un "Nuevo contacto" o "Fusionar con contacto". "Fusionar con contacto" agregará la dirección de correo electrónico a un contacto existente que seleccione.

# Buscando

#### **► Búsqueda de correo electrónico**

Las funciones de búsqueda en AltaMail Go son fáciles de usar, pero también permiten una gran variedad de opciones de búsqueda si es necesario.

Para una búsqueda simple, toque el botón de la lupa en la parte superior de la Bandeja de entrada. Escriba algún texto en el campo de búsqueda y el texto se combinará con todos los detalles de un correo electrónico, por ejemplo, "De", "Asunto", etc.